## **Инструкция за промяна на езиковия интерфейс на настолно приложение Microsoft Teams, предназначена за учители на Начално училище "Михаил Каролиди" – град Пещера**

За улеснение на потребителите е създадена възможност за използване на настолно приложение на Microsoft Teams. Всеки потребител ще си спести работата през браузър, преминаването от една интернет страница в друга, въвеждането на пароли и най-вече ще се подобри скоростта на работа.

## **За да променим езиковия интерфейс на настолно приложение Microsoft Teams е необходимо:**

**Стъпка 1:** В процеса на инсталиране на настолната версия на Microsoft Teams, всеки потребител е въвел потребителското си име и парола за достъп. Визуализирал се е диалогов прозорец, който е възможно да бъде с английски интерфейс.

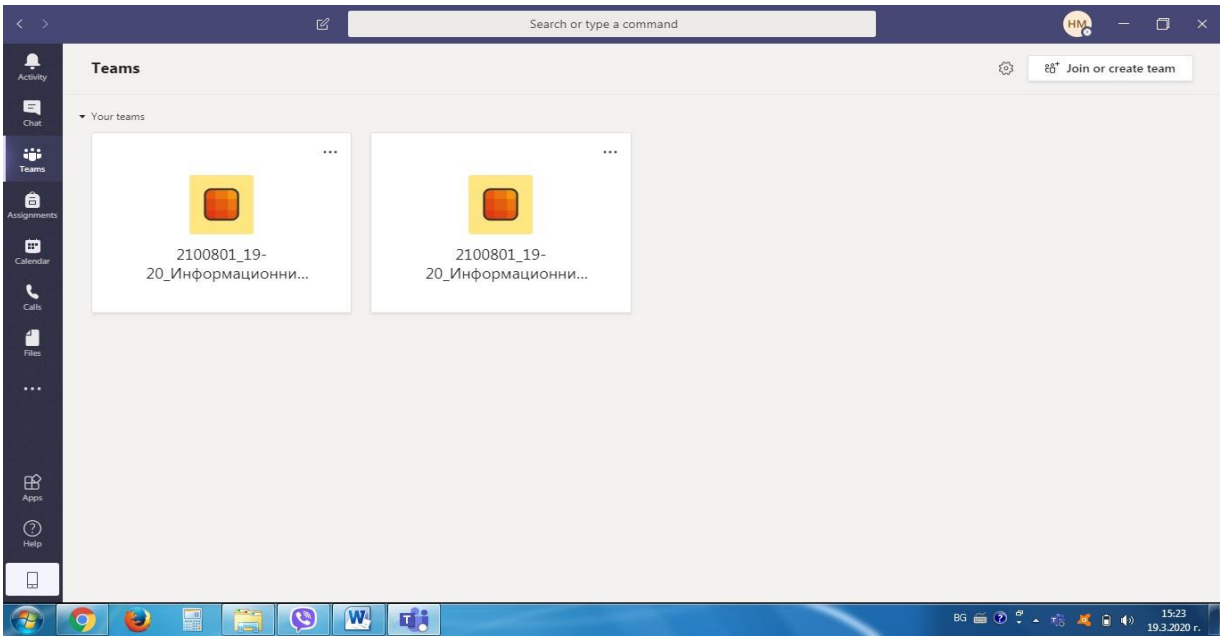

**Стъпка 2:** За да промените интерфейса с български е необходимо да кликнете върху иконата с инициалите на вашия акаунт.

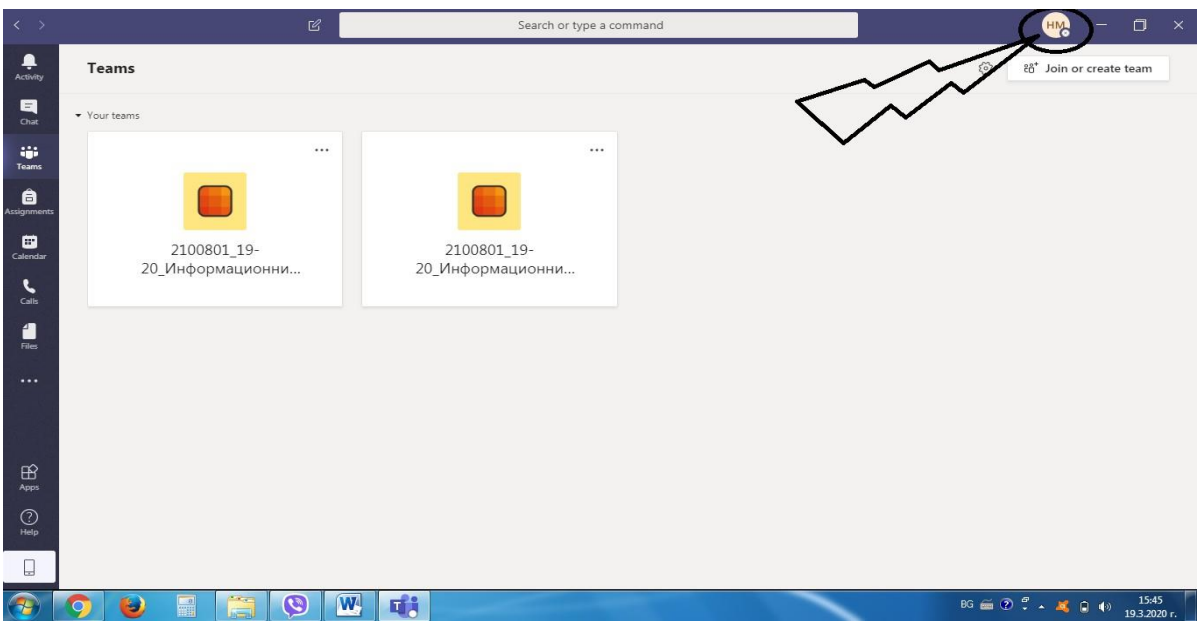

**Стъпка 3:** Ще се визуализира падащо меню, от което трябва да изберете опцията "Settings".

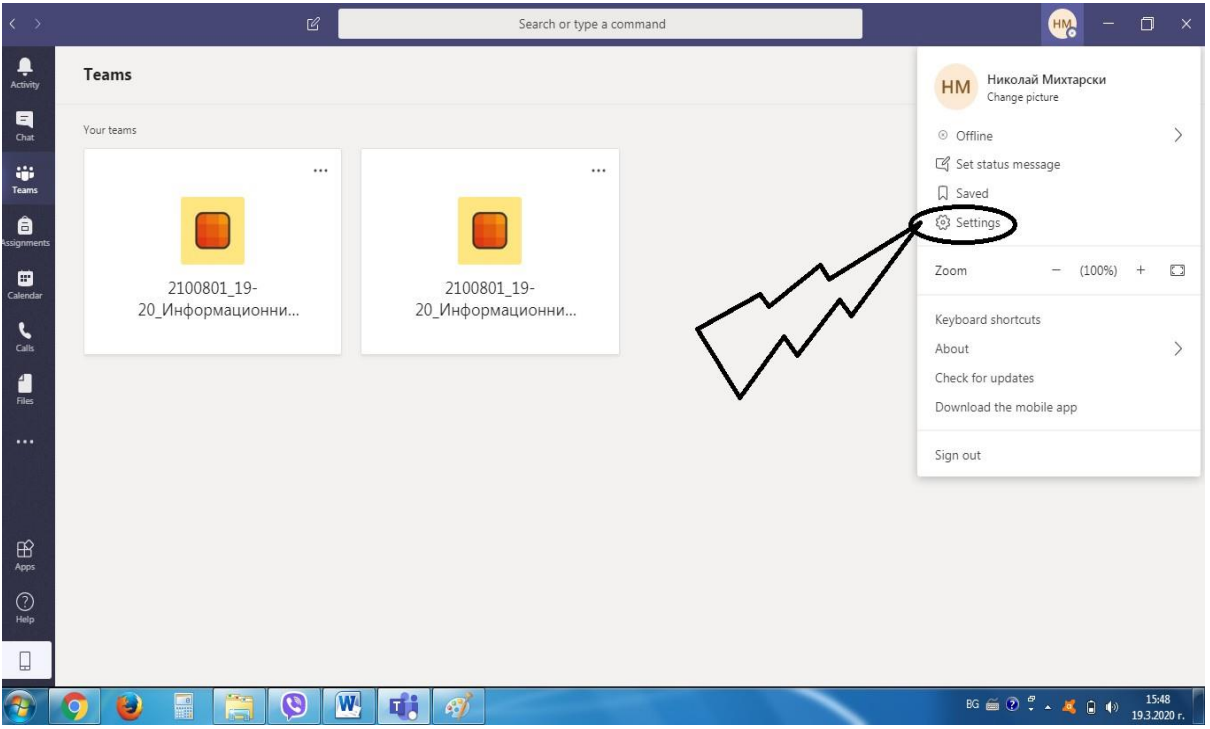

Стыка 4: Ще се визуализира поле за настройки, от което в раздела "Language" променете стойността от падащото меню на полето "App language determines the date and time format." от "English (United States)" на "Български (България)".

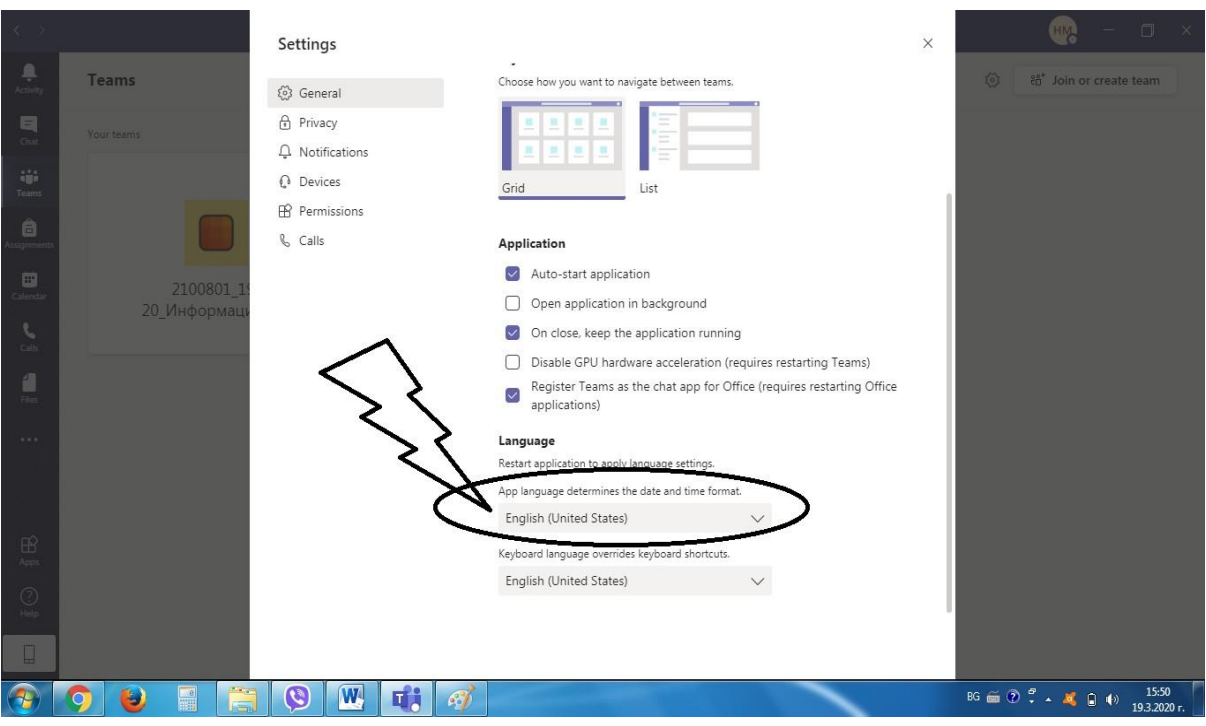

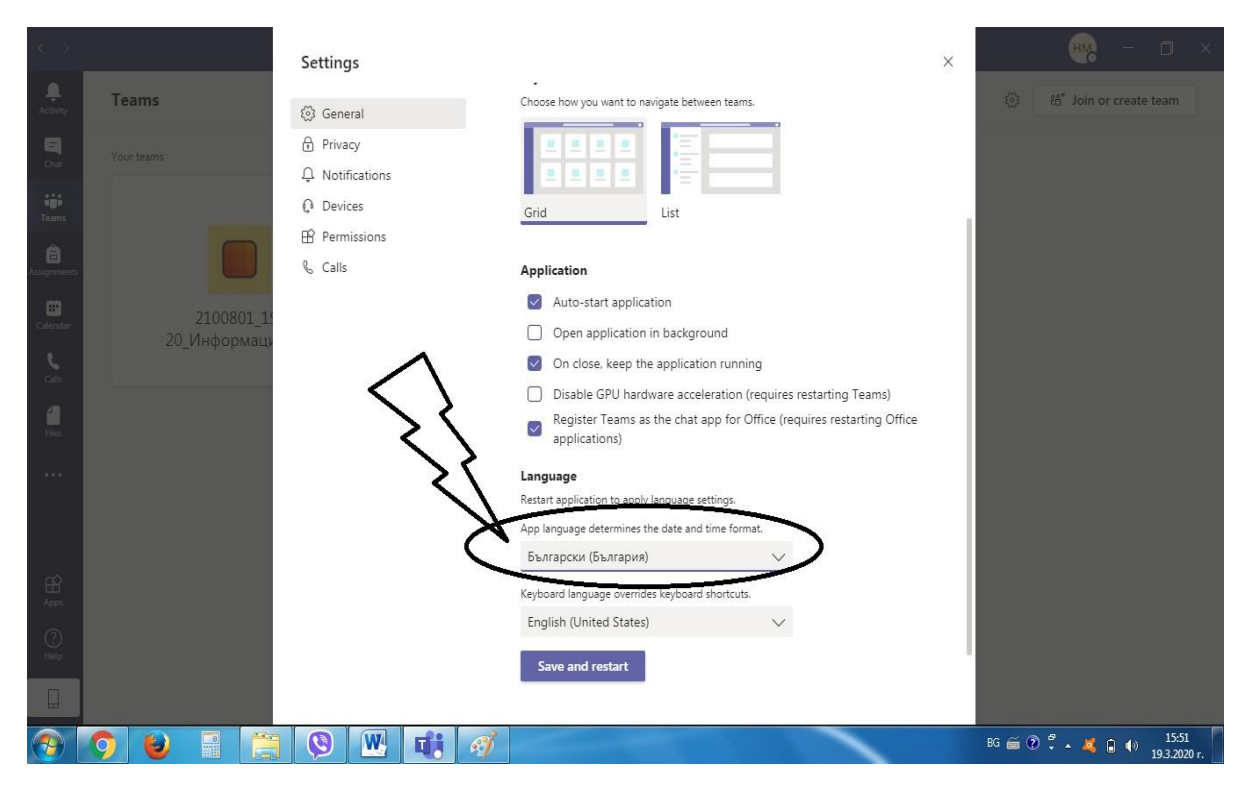

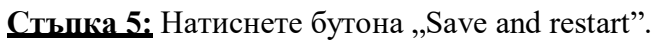

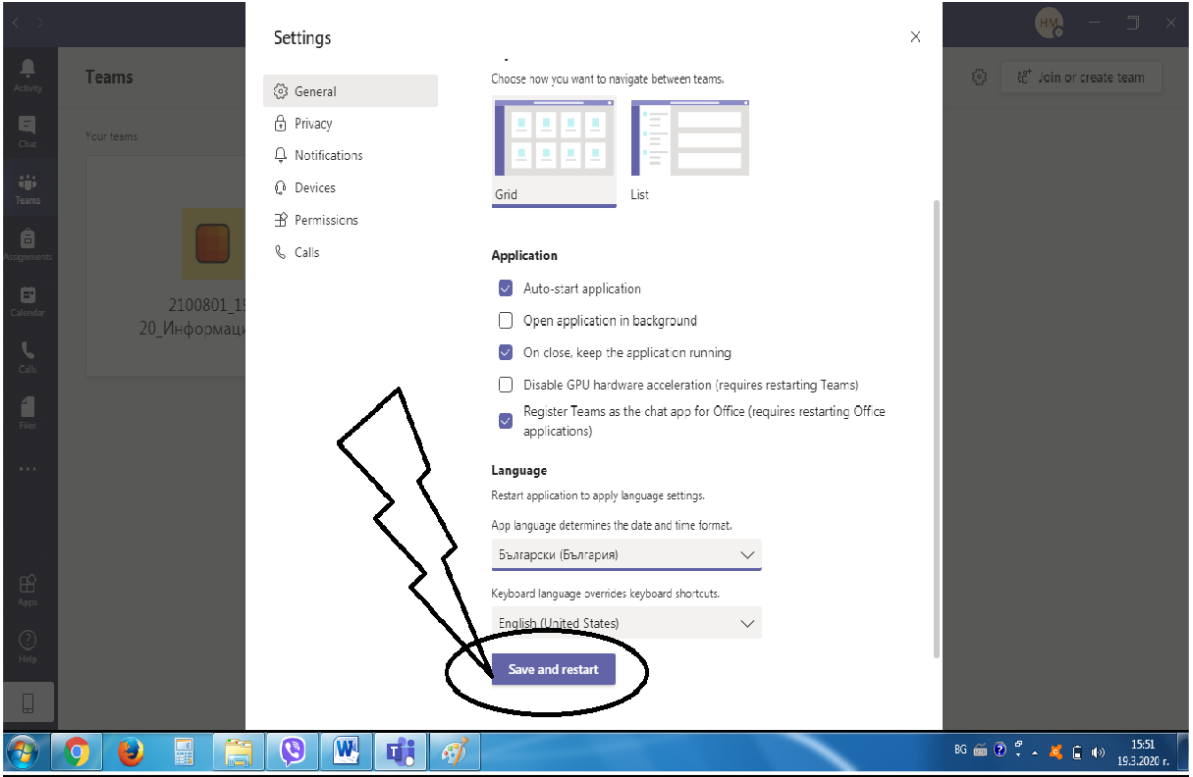

**Стъпка 6:** Приложението ще се рестартира и ще се визуализира диалогов прозорец с български интерфейс.

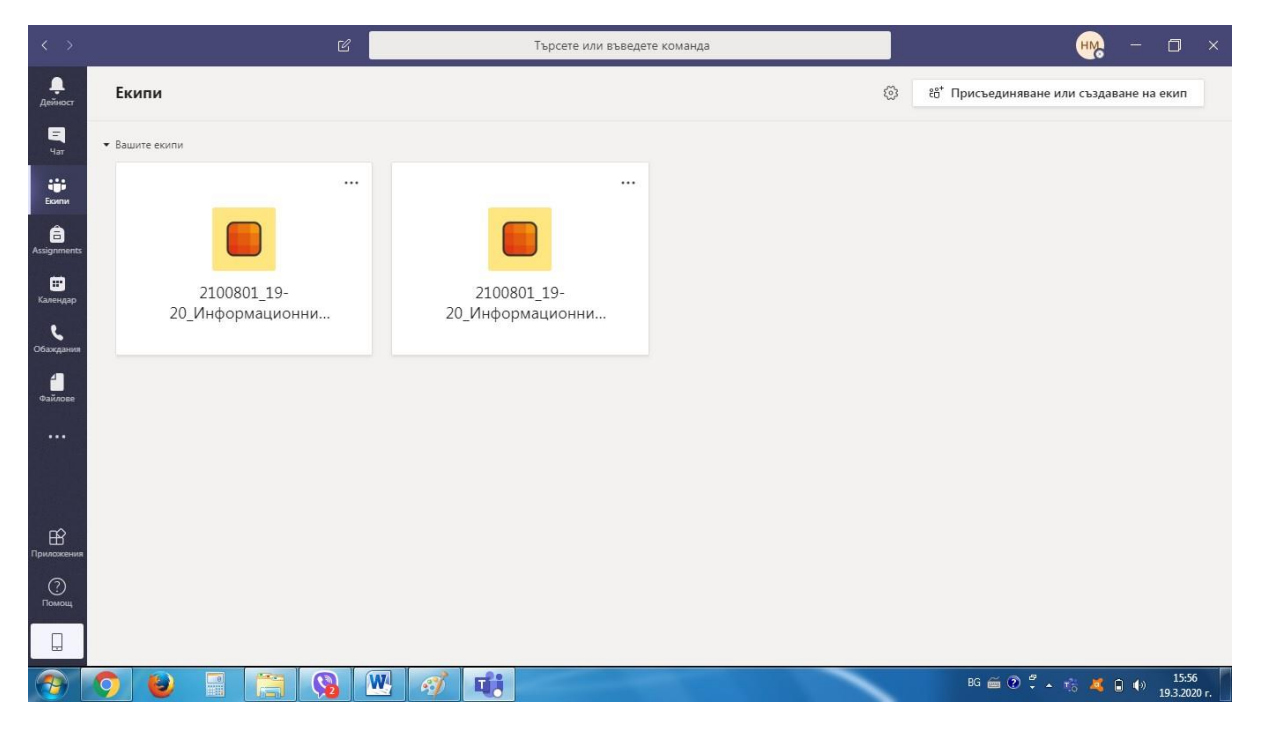

**Лека и спокойна работа!**